# **SYPC Gallery Information**

## **Table of Contents**

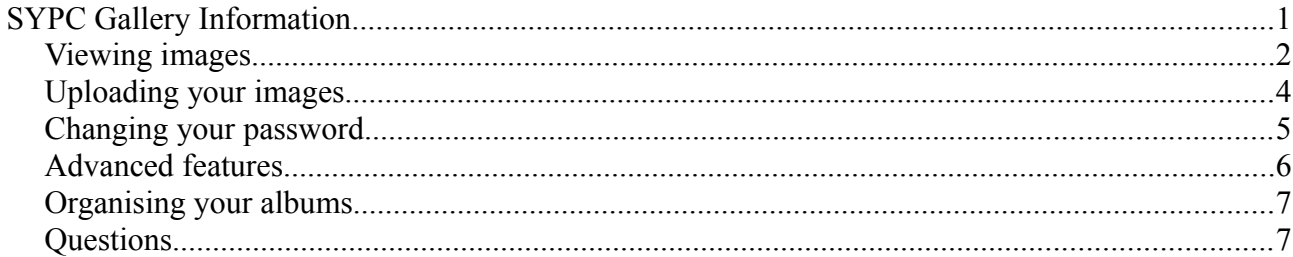

V1.0 2012-09-17 Author: Hugh Jones

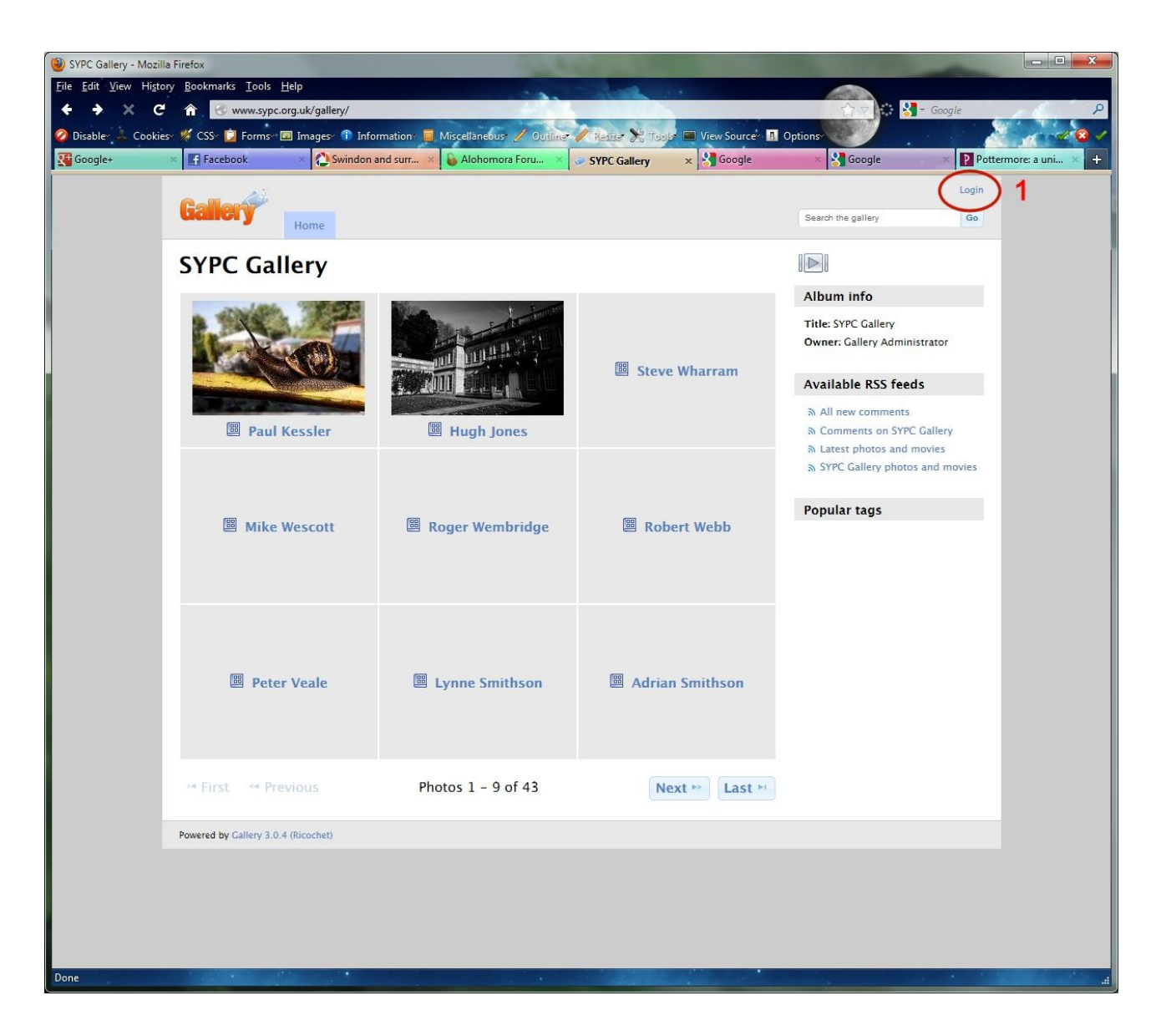

The above shows the SYPC gallery, when you first click on the Gallery link from the main website. You will be able to browse galleries, but you will only be able to add images to your own gallery. The red number 1 highlights the location of the login.

#### *Viewing images*

To view images, it is as simple as clicking on the gallery and browsing to the image you wish to view. When you click on an image in a gallery, it will load an image which is large enough to view, however it may not be full size. To view the image in full size, click on the image; this dims the background and will show you the full size image. To return out of the full size image, either press Esc on the keyboard or click on the image.

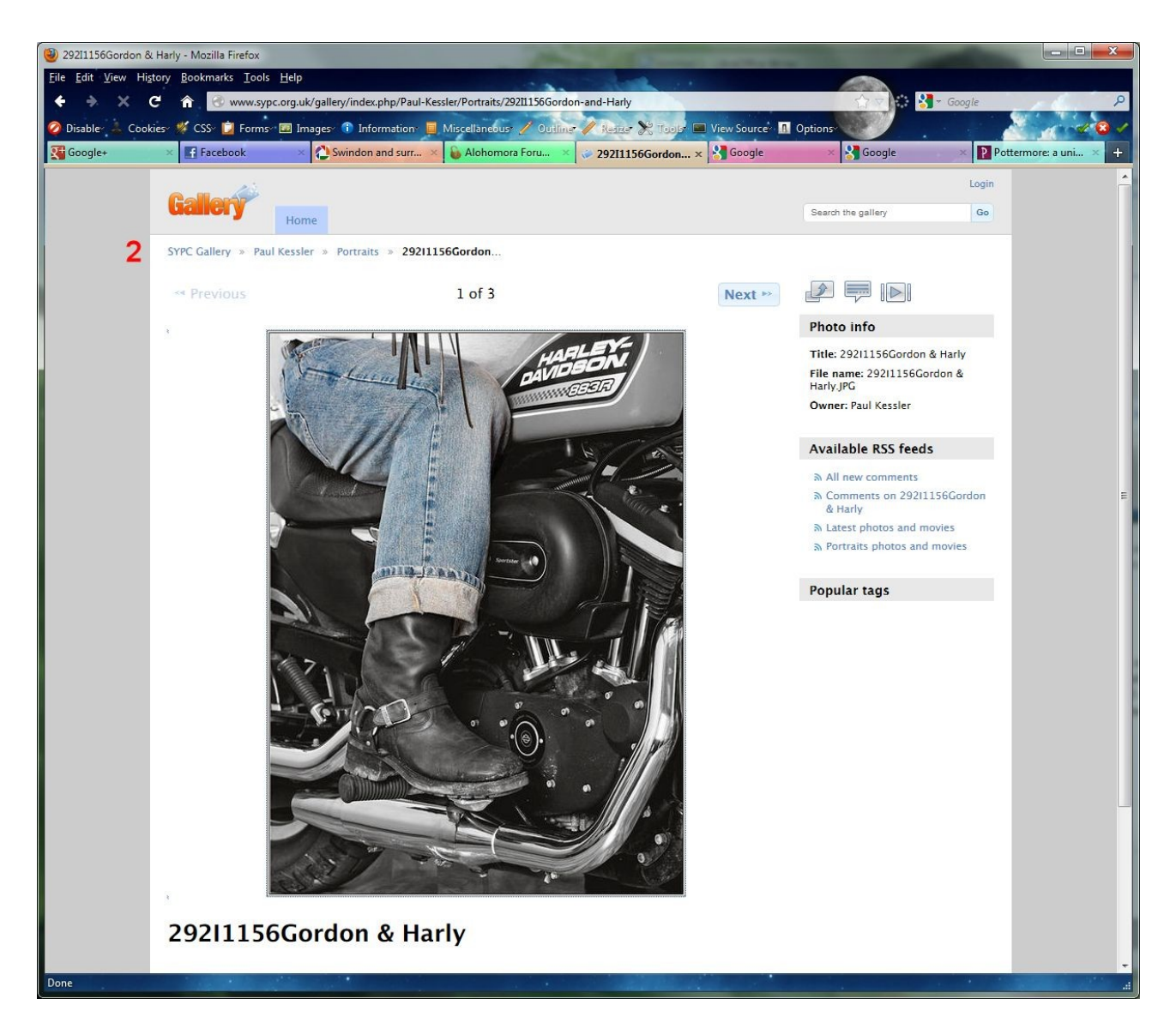

The image above shows the preview image; the red number 2 highlights the area for navigating the gallery. In this instance, we could navigate either to the main SYPC Gallery page, the Paul Kessler gallery, or the Portraits gallery inside the Paul Kessler gallery.

The gallery names within the gallery for each person are determined by the owner of that gallery; in this case Paul Kessler has decided to organise some of his images into galleries within a Portraits gallery.

### *Uploading your images*

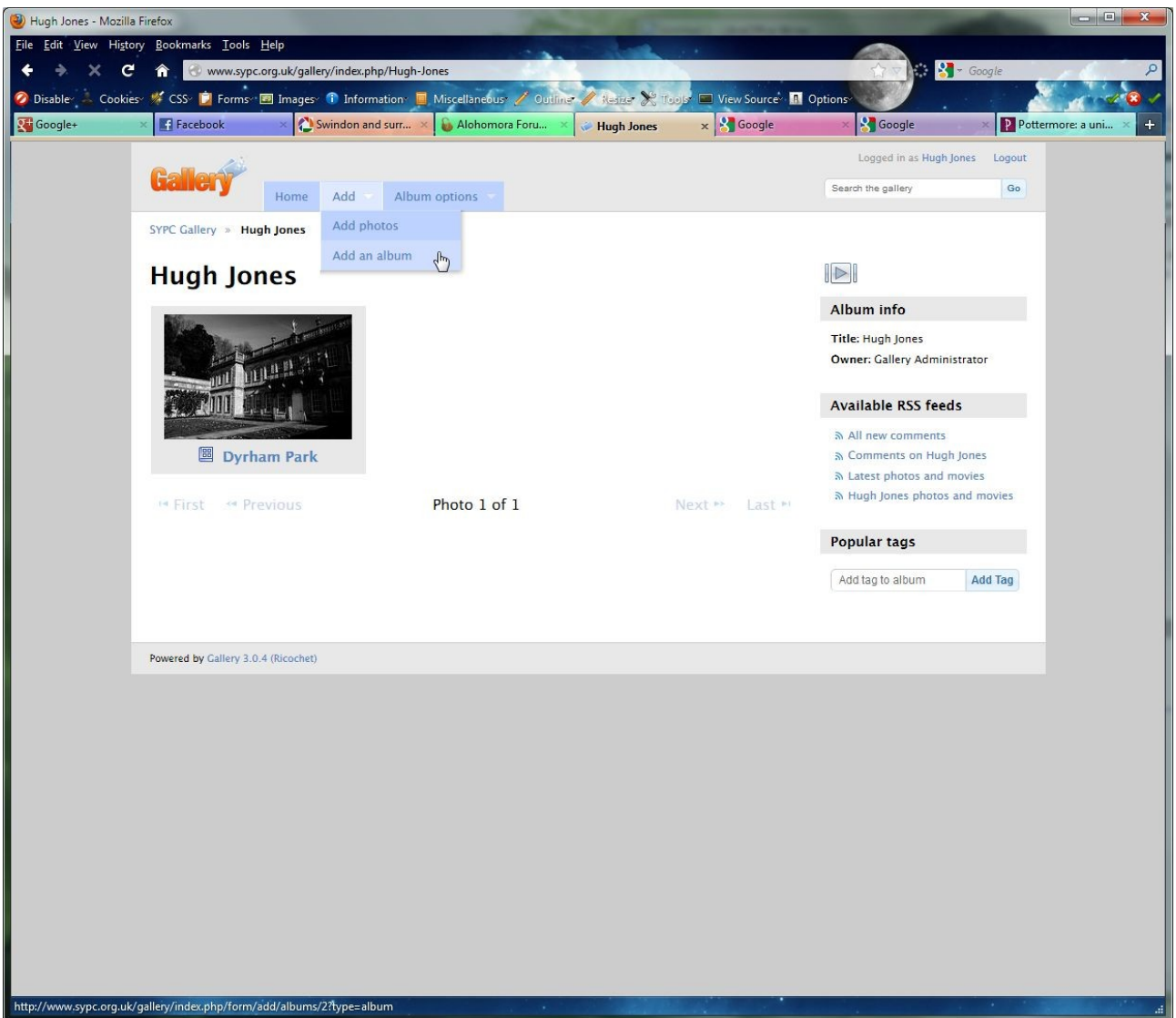

As you can see in the above image, I have logged in as Hugh Jones, and I have navigated to my main gallery. To add new content, hover the mouse over the Add menu at the top, and we will be presented with the choice of two options:

- 1. Add photos this option will allow us to add images to the current album.
- 2. Add an album this option allows us to create an album in the current location. In the screenshot above, you can see I have created an album already in this location called Dyrham Park.

Adding a photo will allow you to upload an image of any size, up to a file size of 20MB. This is a very large setting, and is determined by other factors on the web server, so while it is available, it is STRONGLY recommended to ensure that your images are size appropriately; JPG files prepared in the same manner as for club competitions is recommended. Bear in mind also that the maximum size for a screen is usually 1920x1080 pixels, so much larger than that would be wasted!

#### *Changing your password*

Currently, when a member first gets their logon details for the SYPC Gallery, the password is set to a random selection of numbers and digits; both the user name and password are CASE SENSITIVE. This means that if the password has a capital letter, it must be typed in as a capital letter.

Obviously these random passwords are secure, however they are very likely also difficult to remember! We therefore allow you to change your password to something else. To do this, click on your named where it says "Logged in as", and you can then click on the Change password button.

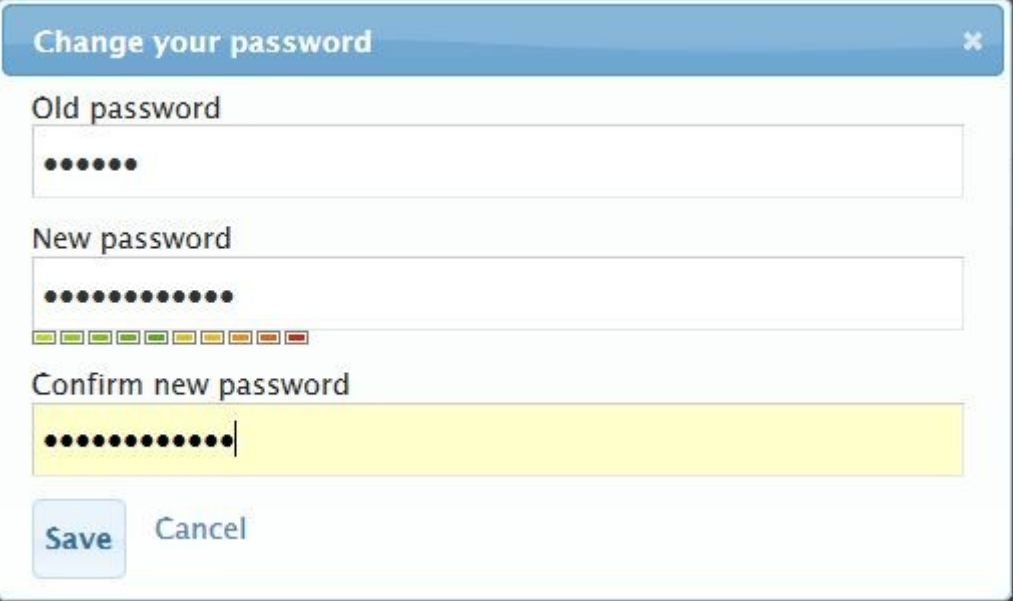

The minimum password length is 5 characters, and there are no complexity requirements, however the coloured bar gives an indication to how secure your new password is. Green on the left means it is easy for someone to guess, however if it fills up to the red at the right, it means it is a secure password.

Generally, it is recommended that you choose a secure password with a mixture of upper and lower case letters, and some numbers. To make a secure password, it is often easy to make one from existing words, and substitute numbers for some of the letters, for example: H4rryP0tt3r – this is long, relatively complex, yet quite easy to remember. (This is not my password, by the way!)

#### *Advanced features*

The gallery allows for various fairly advanced features which you are able to set on your galleries; should you so wish, you could restrict who you allow to view your images; you can specify which image you would like as the representation for that album, and so on.

Of all these more advanced features, the most useful for most people is the option to specify the album cover.

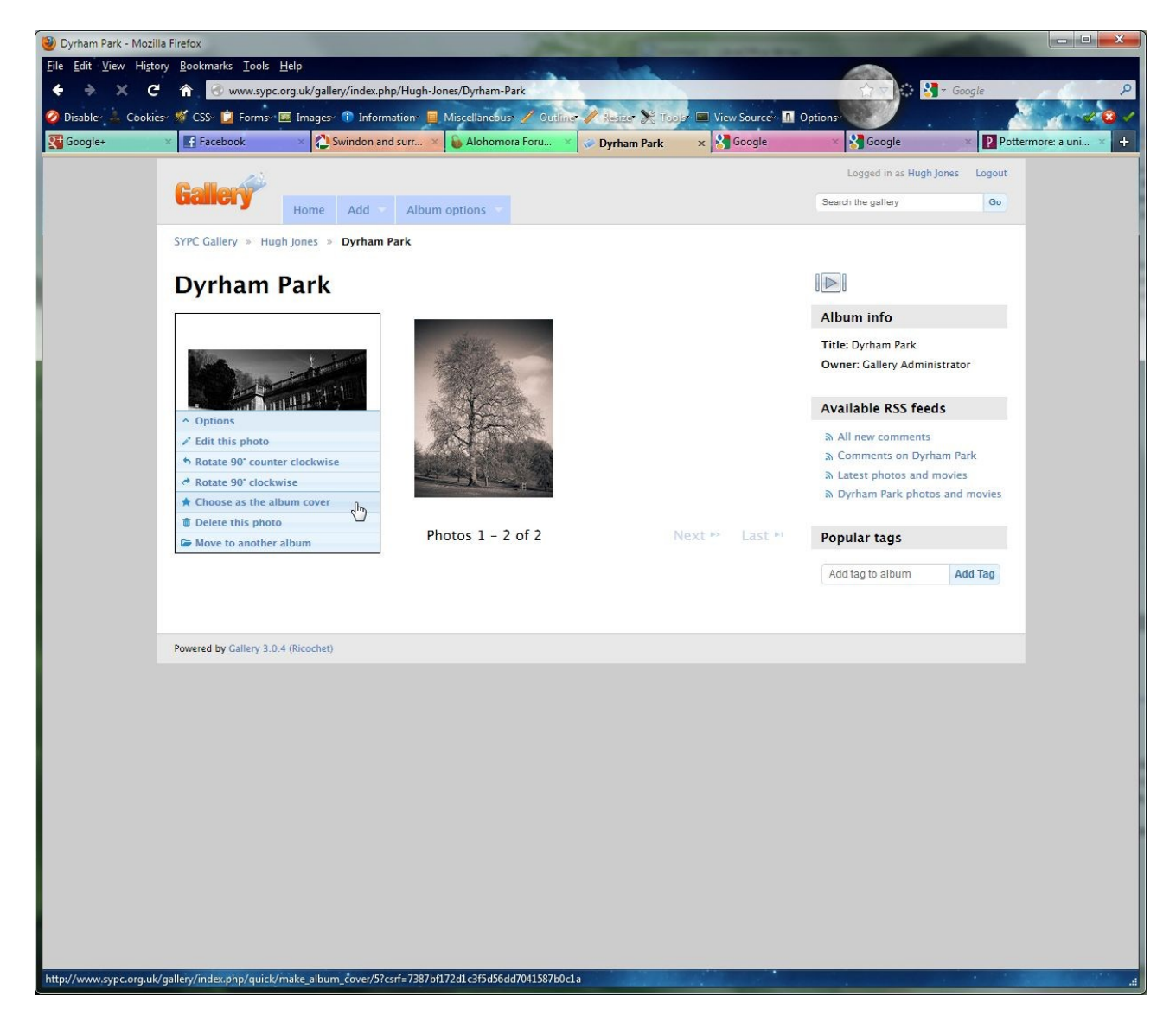

To choose the image for the album cover, hover the mouse over the image inside the gallery for which you wish to set the album cover. Move the mouse over the Options button, and you will see a menu show up (see image above). The option you will need to select is Choose as the album cover.

#### *Organising your albums*

Note that the above method for specifying the album cover is very similar to that used for editing or removing either images or galleries. Hovering over the object and moving to options will allow you to change specific properties for that image or gallery; most of these options are self-explanatory (for example, rotate 90° clockwise), however if you encounter an option you are not sure of, don't click it!

#### *Questions*

If you have any questions, or any problems when using the gallery, please either email  $webmaster @sypc.org.uk$  or come and find me during our club meetings.